## **Installing Kyocera KX Driver‐Mac Version**

- $\triangleright$  Download driver from link provided or from USB storage.
- $\triangleright$  Run the file.

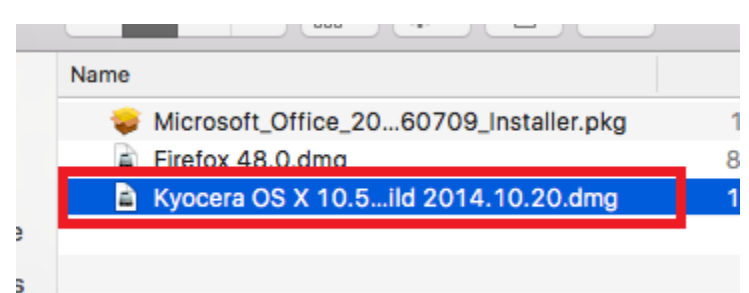

- $\triangleright$  The installer will open.
- $\triangleright$  Click Continue to begin.

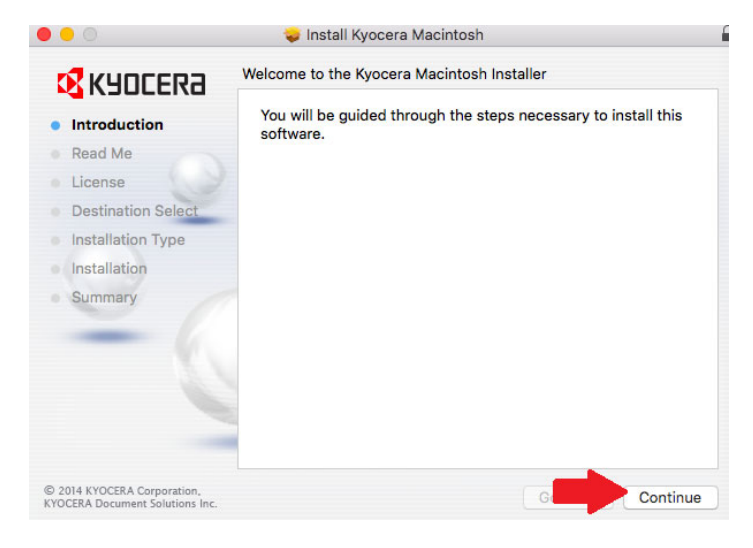

 $\triangleright$  Click Continue again.

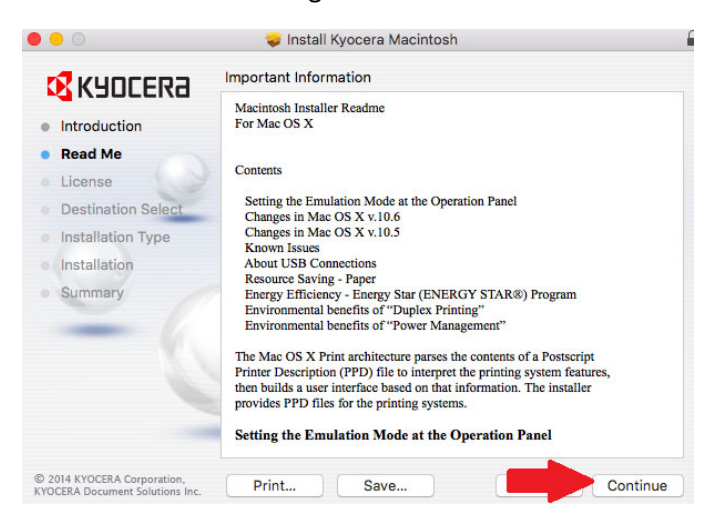

## $\triangleright$  Click Continue and Click Agree

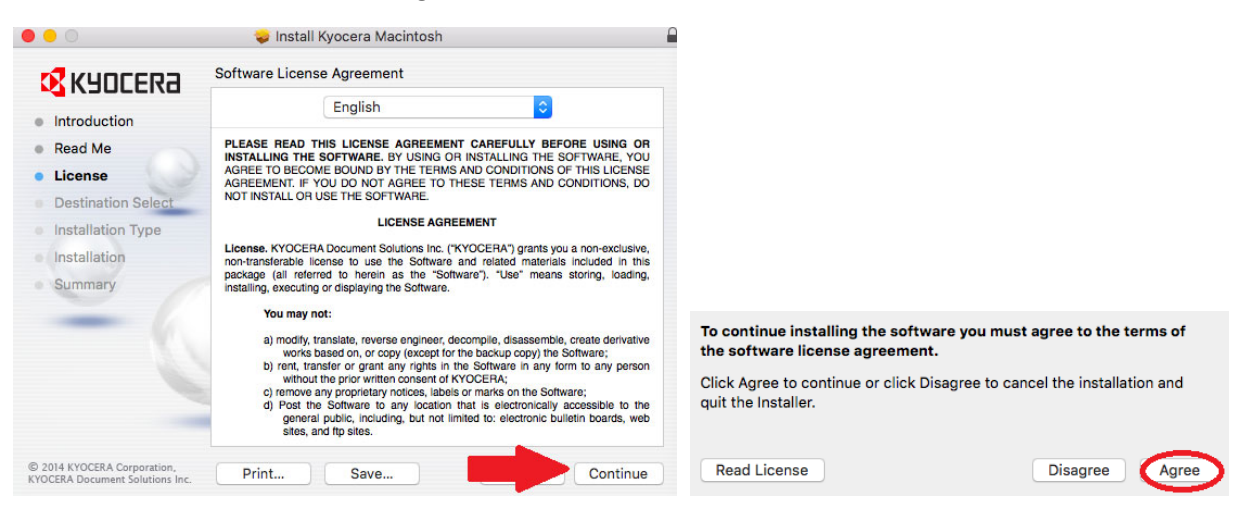

 $\triangleright$  Click Install to begin the installation of the driver.

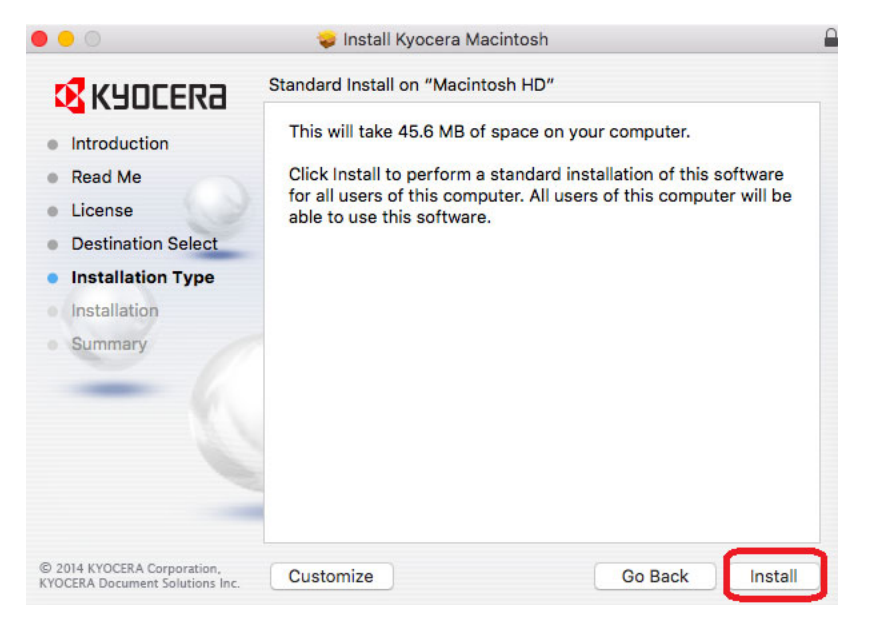

Confirm your system Password and click Install Software.

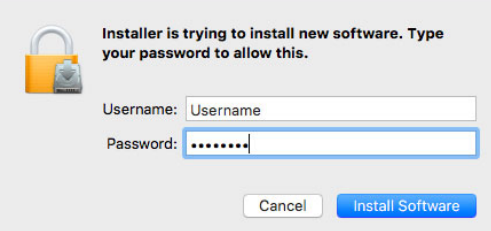

- > Adding Printer to System.
- Go to System Preferences.

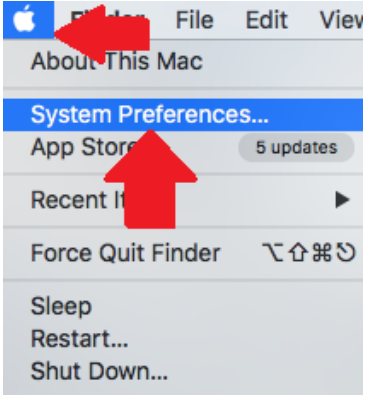

Go to Printers & Scanners.

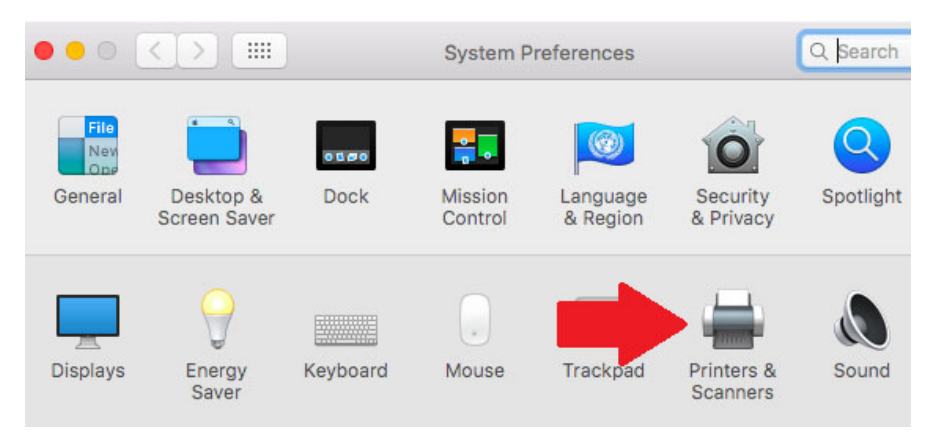

 $\triangleright$  Click the + to add a printer.

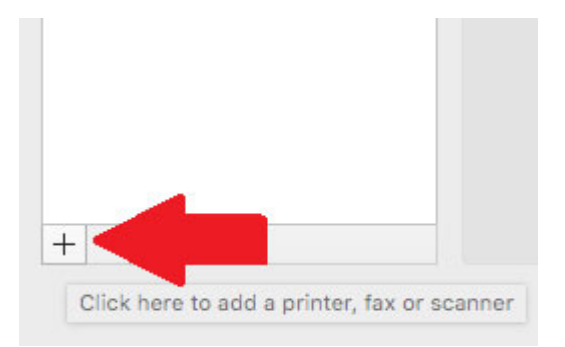

 $\triangleright$  Click IP Button on top menu.

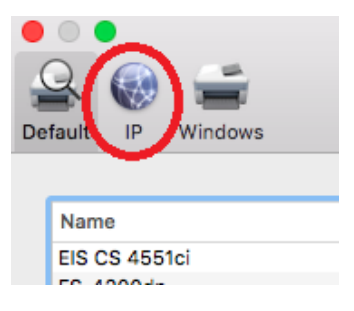

 Type the IP Address of the MFP in the Address field. **Obtain your MFP IP Address from the Status Page that can be printed from the operation panel. If instructions are needed they are available.**

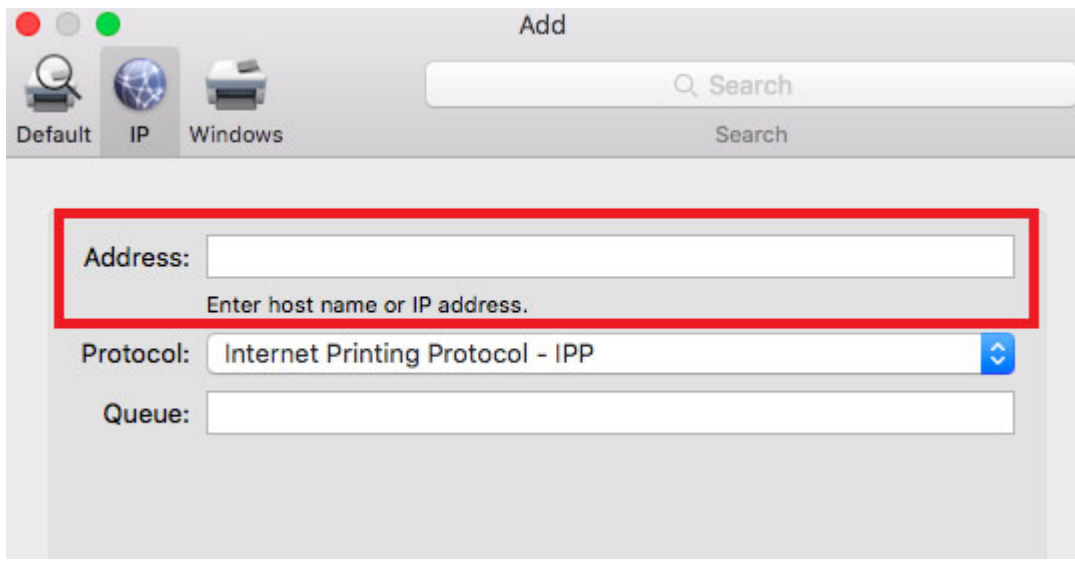

Change the Protocol to HP Jetdirect‐Socket.

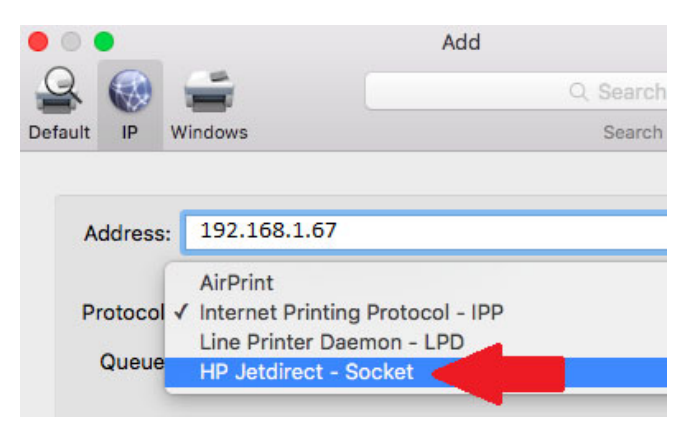

 $\triangleright$  Type in the name of the printer in the Name field.

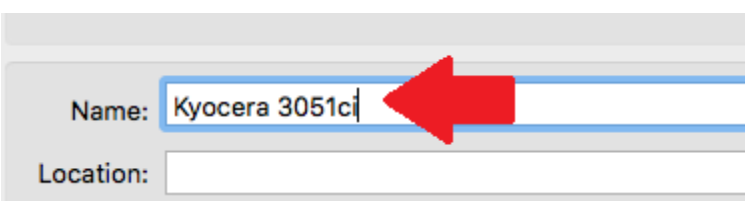

 $\triangleright$  Click Add to complete the printer install.

Add

 $\triangleright$  Highlight the printer and click Options & Supplies.

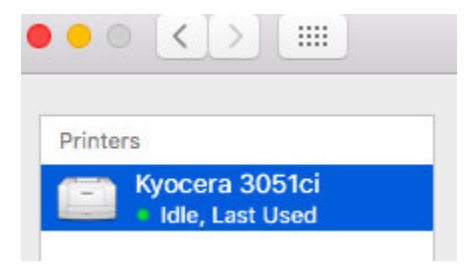

 $\triangleright$  Click Options button.

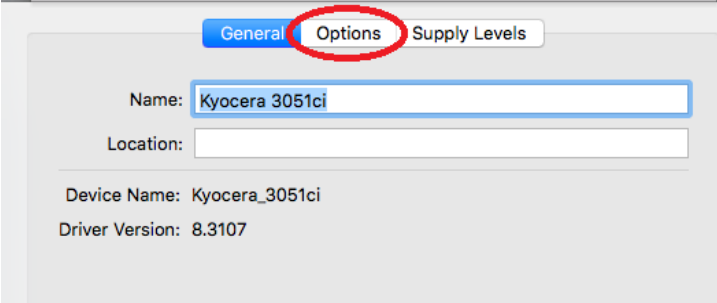

 $\triangleright$  Select the options that you have installed on your machine.

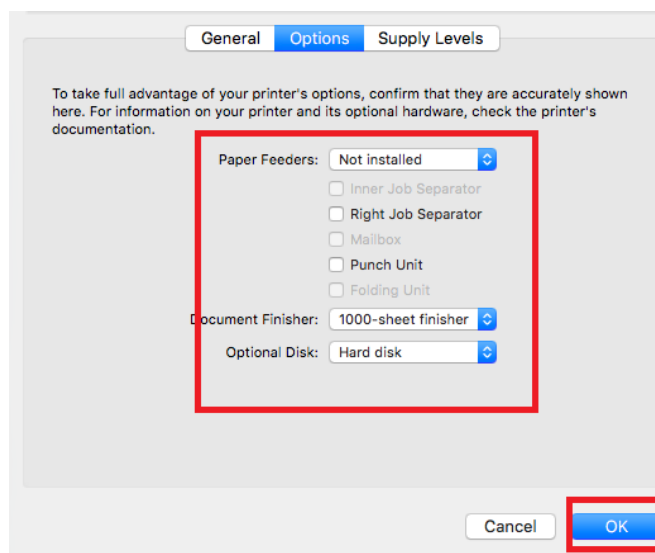

 $\triangleright$  Click OK when finished.

## **Setting Job Accounting and Setting Color Default**

Open an Adobe Document (PDF).

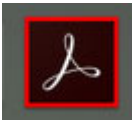

Go to File and select Print.

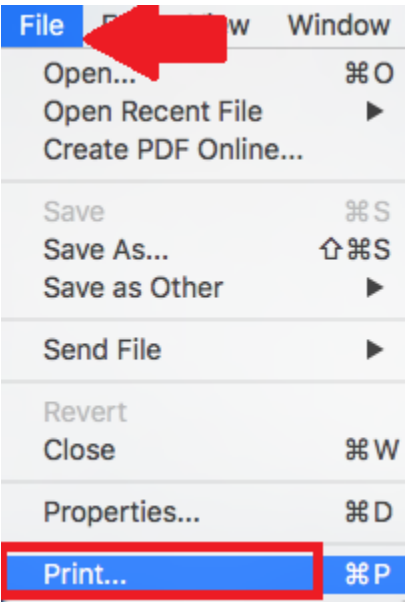

 $\triangleright$  Go to Printer button on bottom of window.

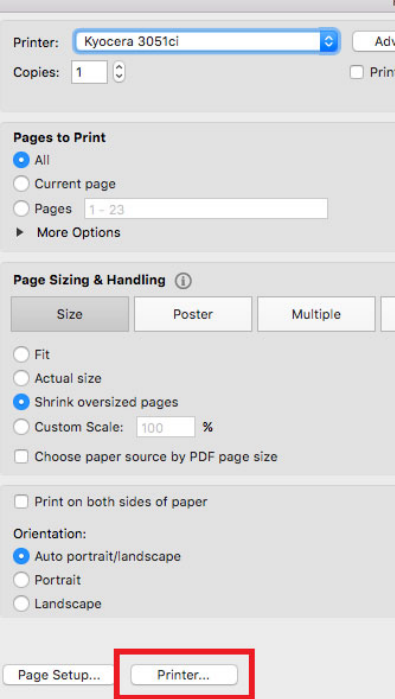

 $\triangleright$  Click Show Details button.

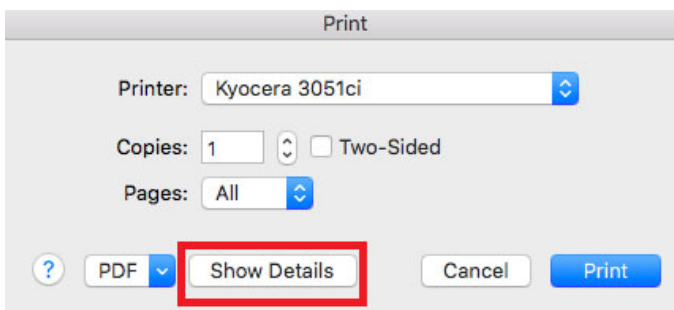

 $\triangleright$  Click Print Panel drop down and click Settings.

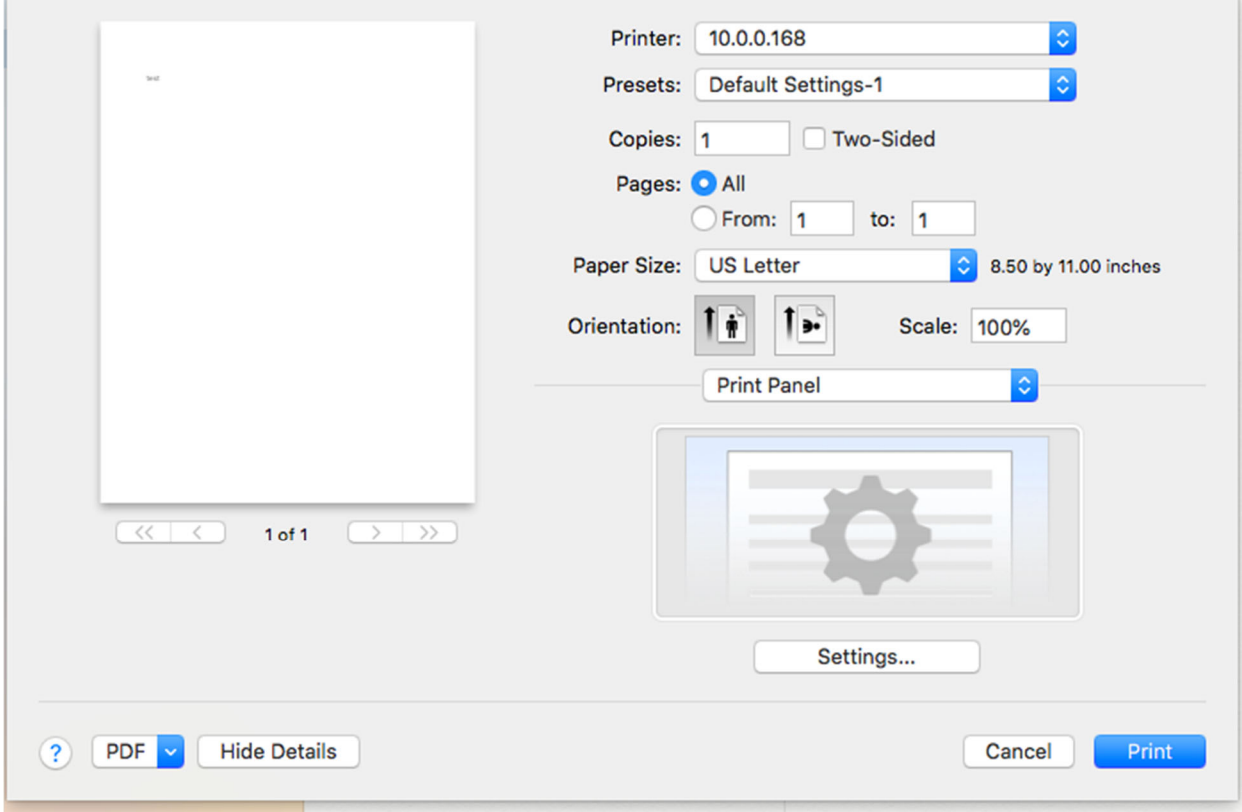

![](_page_8_Picture_36.jpeg)

Select Job: Place a check in Job accounting and enter the code you were given

![](_page_9_Picture_38.jpeg)

 $\triangleright$  Select basic in menu click Black and White to set default and click OK

In the Presets field use the drop down to Save Current Settings as Preset.

![](_page_10_Figure_1.jpeg)

 $\triangleright$  Name the Preset Name. Click OK to save.

![](_page_10_Figure_3.jpeg)